# **жүйелерін пайдаланушыларға арналған НҰСҚАУЛЫҚ**

**сертификаттарды шығару бойынша ҚБЕАО**

**Куәландырушы орталықтың Web Тіркеу** 

**орталығын пайдалану арқылы** 

1

#### **ЖАЛПЫ МӘЛІМЕТТЕР**

#### **Жүйелік талаптар**

32 разрядтық немесе одан жоғары Windows XP (service pack 2) лицензиялық операциялық жүйенің басқаруымен жұмыс істейтін дербес компьютер, 6-нұсқалы немесе одан жоғары Internet Explorer браузері.

#### **Жұмыс істеуге қажетті БЖ**

1) «Tumar CSP» ақпаратты криптоқорғау құралы [\(https://ca.kisc.kz/webra/res](https://ca.kisc.kz/webra/res-open/devinfo.htm)[open/devinfo.htm\)](https://ca.kisc.kz/webra/res-open/devinfo.htm);

2) Adobe Flash Player өзекті нұсқасы [\(https://ca.kisc.kz/webra/install\\_flash\\_player\\_ax.exe\)](https://ca.kisc.kz/webra/install_flash_player_ax.exe).

#### **Tumar CSP қондырғысы**

Жаңа сертификатқа сұратуды жасақтау және жіберу үшін орналастырылған **Tumar CSP** криптоқорғау құралының болуы қажет.

Орнату үшін **TumarCSP.exe** файлын қосыңыз және орнату шеберінің нұсқауларын орындаңыз:

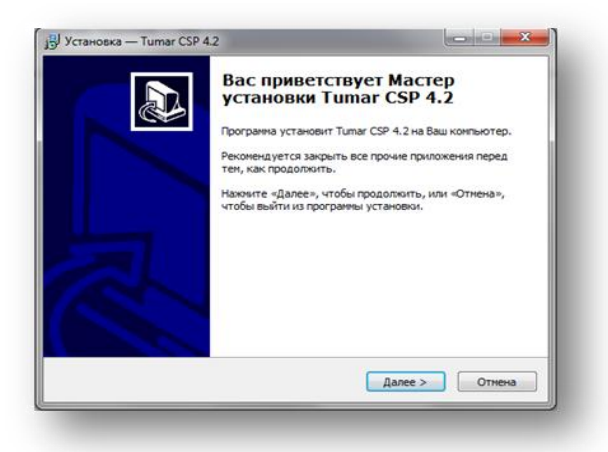

1-сурет.

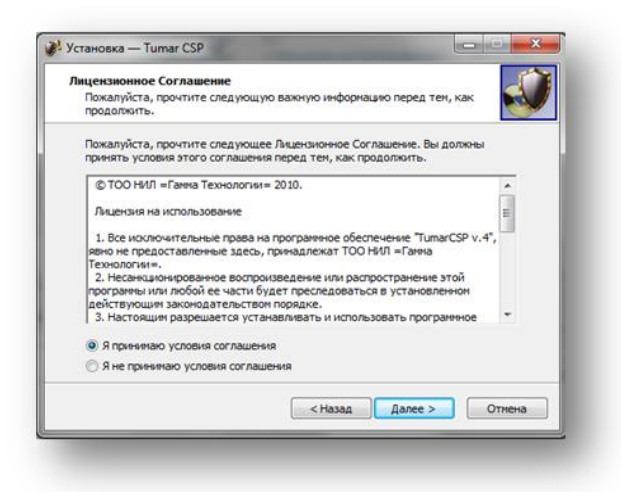

#### 2-сурет.

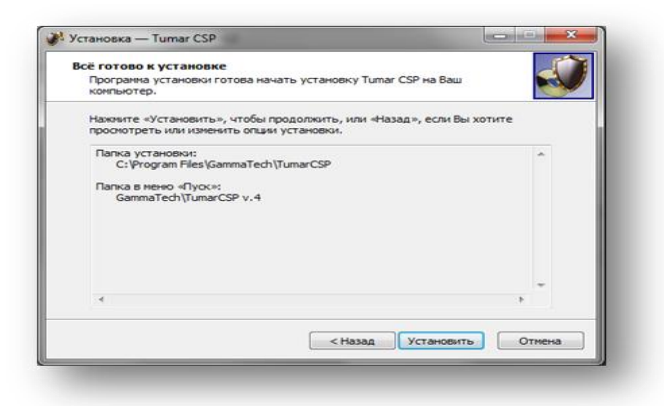

3-сурет.

#### **Tumar CSP конфигураторының профайлын редакциялау:**

1) Tumar CSP Конфигураторын ашыңыз (Іске қосу - Барлық **Бағдарламалар – Gamma Tech - Tumar CSP v.4 – TumarCSP Конфигураторы**);

2) Банк берген USB-порт токенге салыңыз;

3) **JavaToken** профайлында тінтуірдің оң жақтағы батырмасын басыңыз және «Профайлды өзгерту» дегенді таңдаңыз. **«Сақтау құрылғысының параметрі»** жолында **"SafeNet Token JC 0"** мәндері көрсетілген, **«Сақтау***»* дегенді басыңыз (4-сурет).

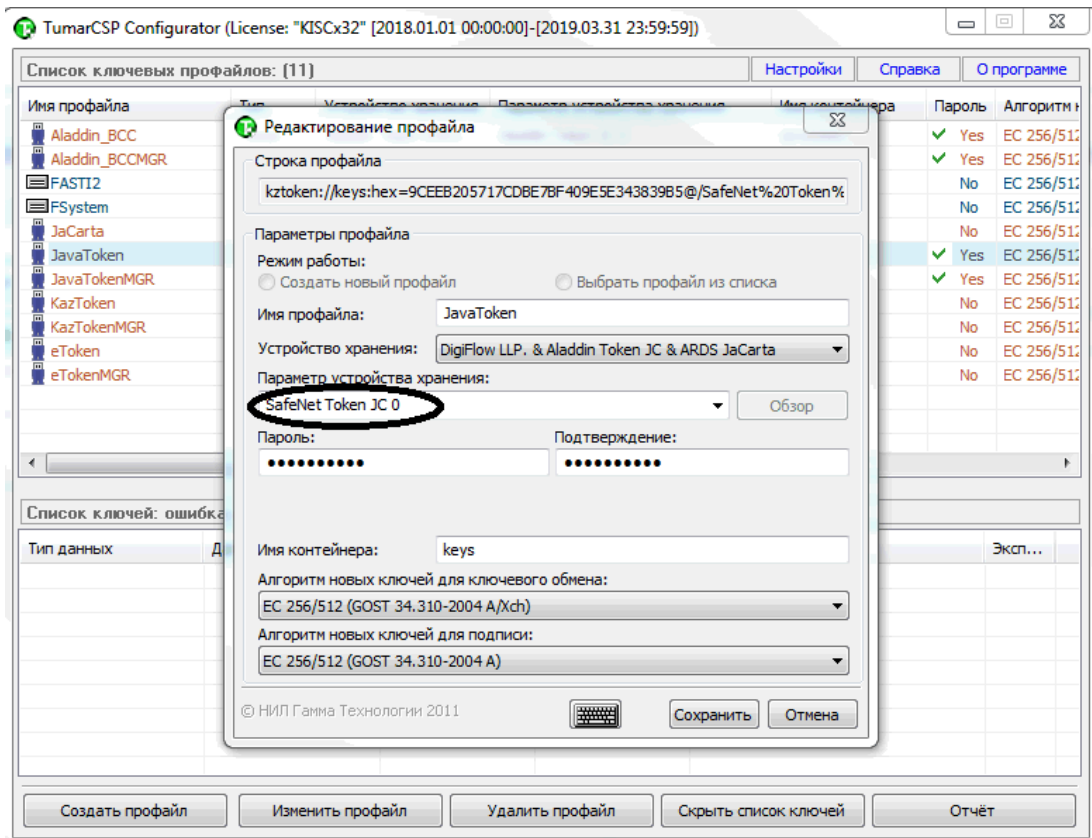

4-сурет.

## **Куәландырушы орталықтың сайтына кіру**

1) Куәландырушы орталықтың сайтында авторландыру үшін **<https://ca.kisc.kz/>** сілтемесіне кіру қажет;

2) Сертификат бойынша кіру үшін «Сертификат бойынша» қанат белгісін қойыңыз, содан кейін «Кіру» батырмасын басыңыз (5-сурет) және тізімнен сізге қажетті сертификатты таңдаңыз (6-сурет). Кіру үшін сізде бір сертификат болса сертификаттар тізімі бар терезе шығарылмайды.

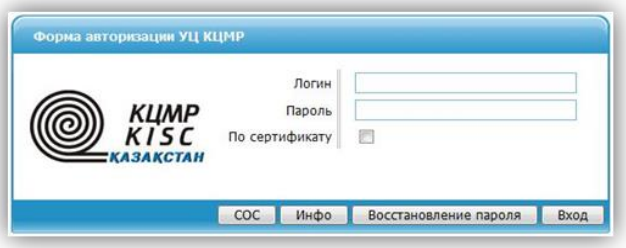

5-сурет.

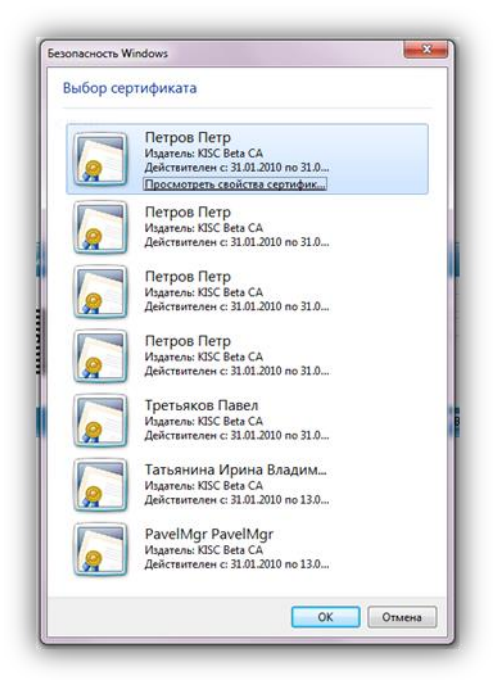

6-сурет.

#### **Сертификатты шығару**

Авторландырылғаннан кейін сіз жеке кабинетіңіздің парағында боласыз (7-сурет). Сертификатты шығаруға сұратуды жасақтау үшін «Сертификатты шығаруға сұрату» батырмасын басыңыз:

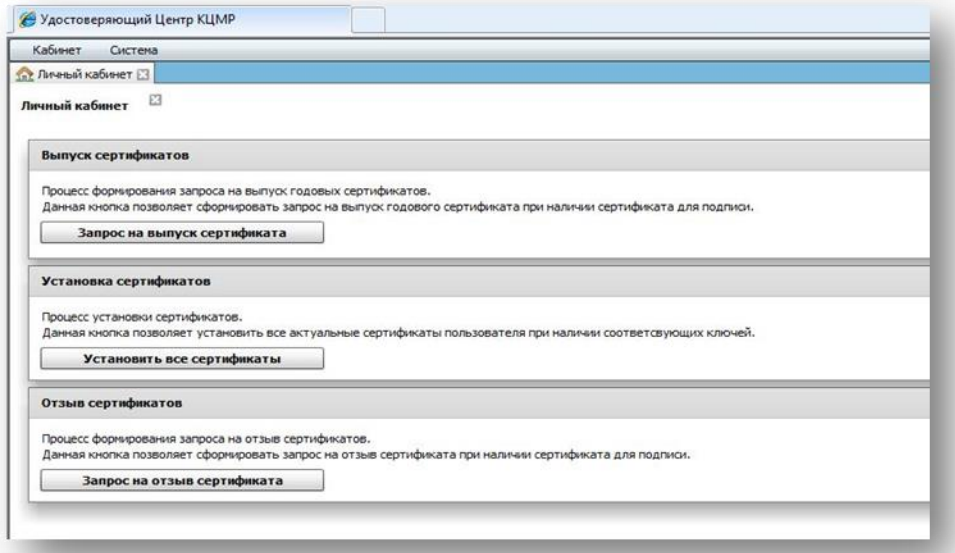

### 7-сурет.

«Құрылғы» жолында - **JavaToken** таңдаңыз және "Пайдаланушының құрылғысына құпия сөз" жолына әдепкі құпия сөз – **1234567890** енгізіңіз. Содан кейін «Сұратуды жіберу» батырмасын басыңыз (8-сурет):

#### Пользователь - Инициализация (ip\_navin)  $\Box$

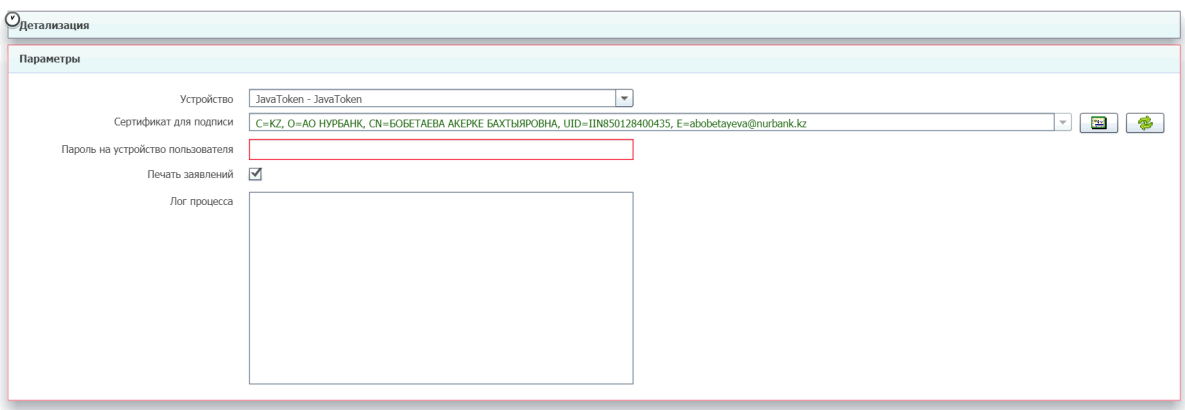

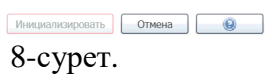

Сертификатты шығаруға сұрату жасақталғаннан кейін сертификаттардың ойдағыдай орнатылғандығы жөнінде хабарлайтын ақпараттық терезе көрсетіледі (9-сурет):

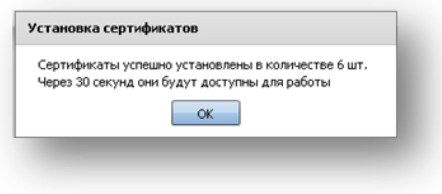

9-сурет.